## **Baby Lock Gallant Update Procedure**

After the zip folder has finished downloading:

- Locate the zipped file
- Right-click on the file and select "Extract All" to extract the files
- Copy the .hex file(s) to a formatted USB memory stick,
- Follow the steps below to install the update file(s)

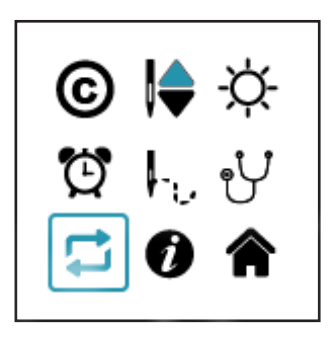

If necessary, press the Plus and Minus keys simultaneously to take you to the Menu screen.

Press the Plus or Minus key to toggle to the Update option. Press the Needle Up/Down key to open the Update menu.

This menu allows the display and machine software to be updated through the machine USB port.

Insert the USB drive with the hex file(s) into the USB port on the left side of the nose cover on the Gallant machine.

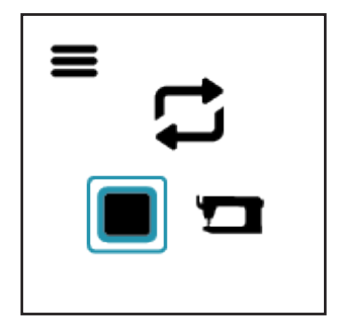

Use the Plus or Minus key to toggle between Display and Machine update. If both machine and display update codes are available, install the Display update first. Be sure to reboot the machine before continuing with the machine update.

Press Needle up/Down key to begin the update.

You will hear beeps:

- **• 3 beeps at 2 second intervals:** indicates there is no USB drive in the port or the USB drive is unreadable.
- **• 2 beeps at 2 second intervals:** indicates the update file cannot be found or is corrupt.
- **• 1 beep at 2 second intervals:** indicates the update is in progress.

When the update is complete, the machine will beep and return to the Home screen.

Turn off the machine, wait a full minute (or more), then reboot the machine.

## **Baby Lock Gallant Update History**

Gallant Machine software (current version 1.08 – Posted March 19th 2021):

- Update to correct drift of Needle up/down position over time.
- File Name: Aurora\_M.hex, located in Gallant Machine Version 1.08 (ZIP file)

Gallant Display code (current version 1.23 -- Posted March 19th 2021):

- Display code version 1.23 correctly aligns alert icons with the alert codes for clarity.
- File Name: Aurora\_D.hex located in Gallant Display Version 1.23 (ZIP file)